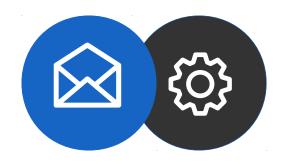

Tutorial

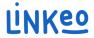

### How to set up an email account on IOS 12.1.3

This guide will show you how to set up your email accounts on your iPhone, iPad, or iPod.

Just follow these steps.

Our Customer Service team is available by phone at **1-855-254-6536** or by email at **service@linkeo.ca** if you encounter any difficulties.

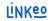

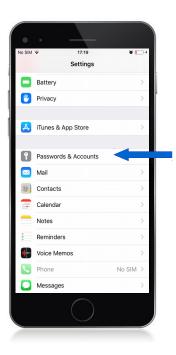

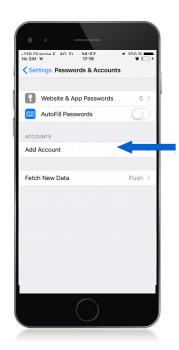

# Step 1 Go to settings

- Go to Settings
- Select Passwords & Accounts (left imge)
- Select Add Account (right image)

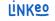

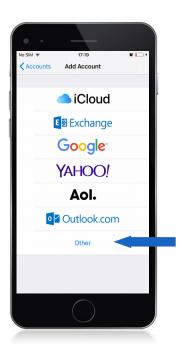

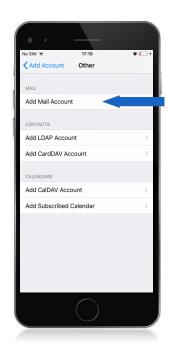

## Step 2 Add an account

- Tap « Other » (left image)
- Click « Add Mail Account » (right image)

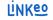

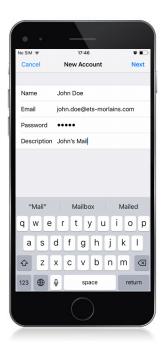

## Step 3 Add an email account

- Enter your name. This is the name that will be displayed with your email address
- Enter your email address that Linkeo has provided you with.
- Enter your password that Linkeo has sent you
- Tap next to verify your account

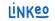

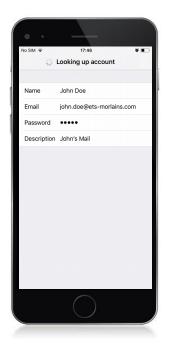

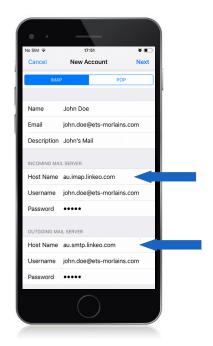

# Step 4 Configure servers

The next step will be to provide information about the account type, incoming server, and outgoing server.

Check that IMAP is selected (left image)

\*\* The following page will show you which host name to use based on your country

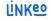

# **Step 5 Configuration settings**

#### **Incoming server**

#### a. Host name:

If you are in FRANCE: fr.imap.linkeo.com
If you are in AUSTRALIA: au.imap.linkeo.com
If you are in CANADA: ca.imap.linkeo.com
If you are in the United States:
us.imap.linkeo.com

b. Username: your email address

c. Password: your password

#### **Outgoing server**

#### a. Host name:

If you are in FRANCE: fr.smtp.linkeo.com
If you are in AUSTRALIA: au.smtp.linkeo.com
If you are in CANADA: ca.smtp.linkeo.com
If you are in the United States: us.smtp.linkeo.com

b. Username: [your email address] Provide, even if it says it's optional

c. Password: [your password] Provide, even if it says it's optional

Tap Next

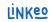

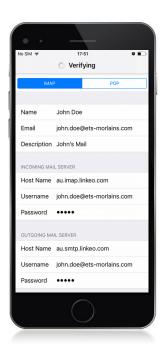

# Step 6 Settings verification

Once the settings verification is completed, a new window will open.

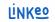

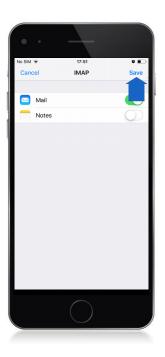

# Step 7 Registration

Tap Save (left image)

The email account is now set up and will appear as configured.

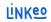

# Congratulations!

You have successfully configured your email account on your iPhone/iPad/iPod.

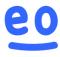